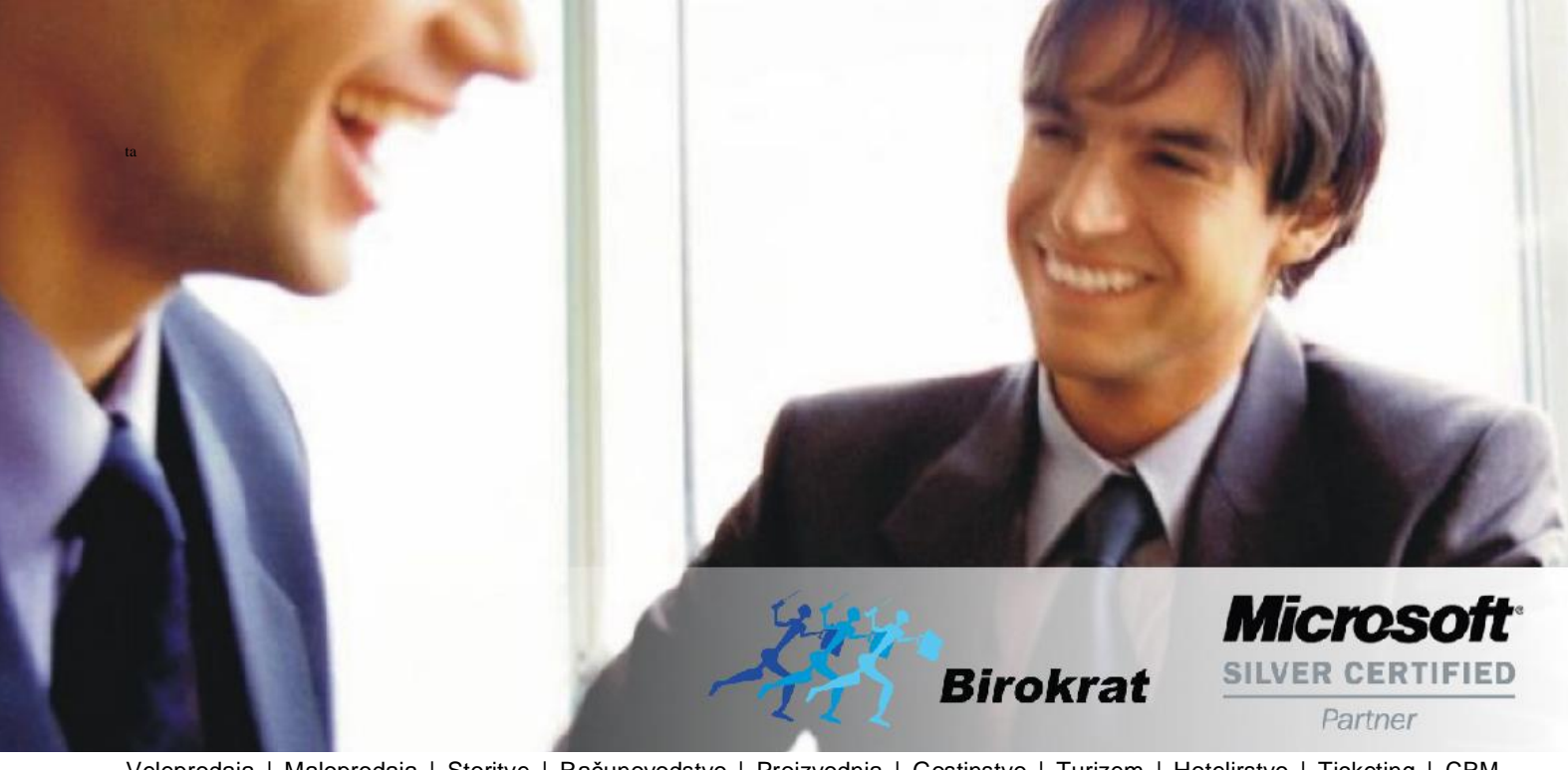

[Veleprodaj](http://www.birokrat.si/)a | [Maloprodaja](http://www.birokratpos.si/) | [Storitve](http://www.birokrat.si/) | [Računovodstvo](http://www.birokrat.si/) | [Proizvodnja](http://www.birokrat.si/) | [Gostinstvo](http://www.birokratpos.si/) | Tu[rizem](http://www.hotelir.si/) | H[otelirstvo](http://www.hotelir.si/) | Tic[keting](http://www.birokratpos.si/default.asp?mID=sl&pID=prireditelj) | CRM | [Internetna](http://www.birokratshop.si/) trgovina | Izdelava [internetnih](http://www.elementcms.si/) strani | Grafično [oblikovanje](http://www.element.si/)

**NOVOSTI IN NASVETI ZA DELO S PROGRAMSKIM PAKETOM BIROKRAT ZA OS WINDOWS**

# **BIROBOX**

**NAVODILA**

OPISANE NOVOSTI VELJAJO V NAVEDENI VERZIJI PROGRAMA ALI VEČ

**Birokrat 8.042.026**

Datum izida: 22.09.2023

### **KAZALO**

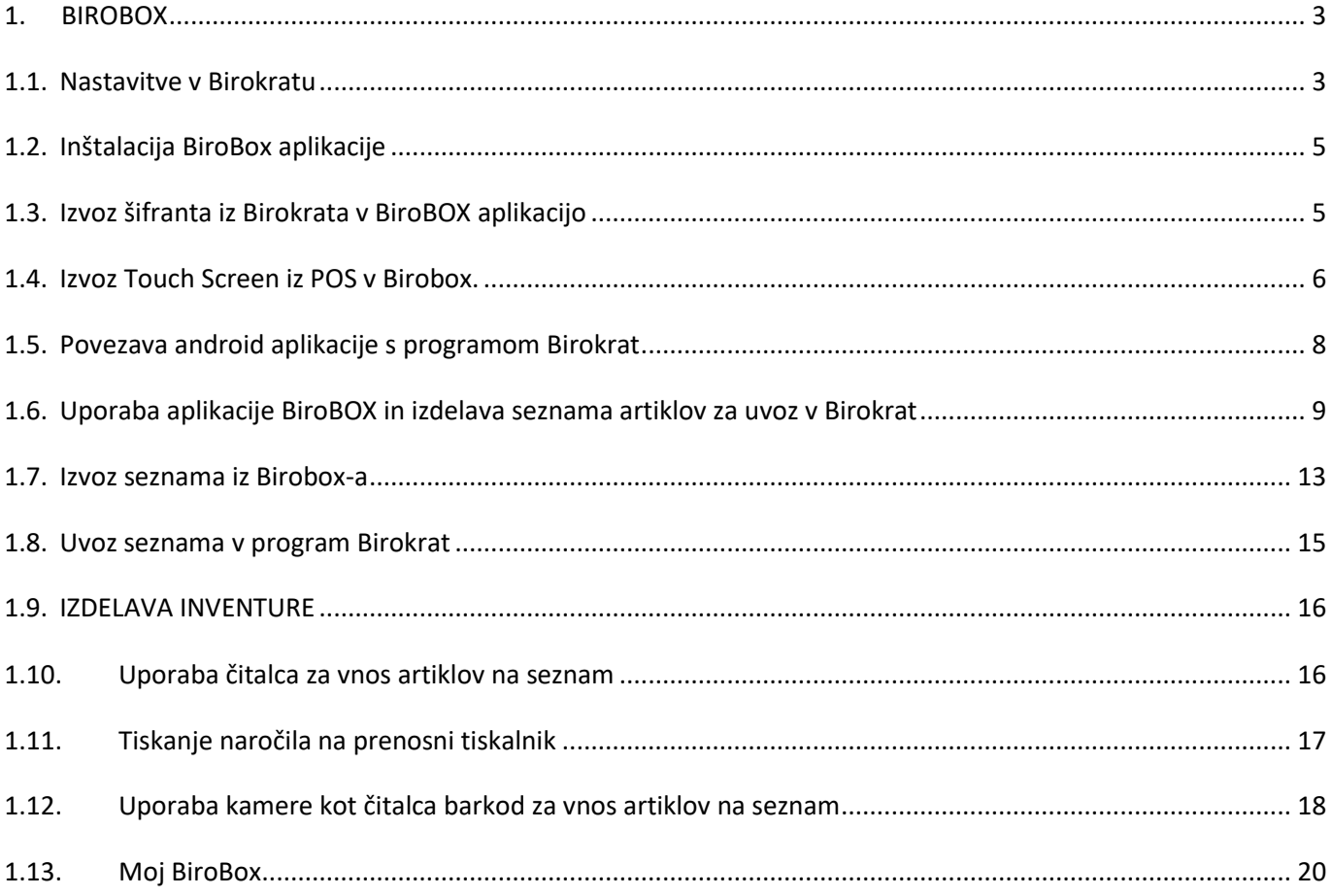

#### <span id="page-2-0"></span>**1. BIROBOX**

**Birobox aplikacija omogoča enostaven prenos seznama artiklov v Birokrat dokumente. Uporaben je tako za skladiščne dokumente, dokumente v poslovanju, kot za nabor naročil na mizi za modul POS Gostinec. Nabor artiklov je možen na več načinov: s skeniranjem barkod artikla, z dodajanjem iz nastavljenega TouchScreen-a ali z ročnim vnosom artikla iz šifranta artiklov. Izvožen seznam se avtomatsko prenese na strežnik, kjer čaka, da ga Birokrat lahko uporabi na različnih dokumentih.**

#### <span id="page-2-1"></span>**1.1. Nastavitve v Birokratu**

V meniju Šifranti – Uporabniške nastavitve

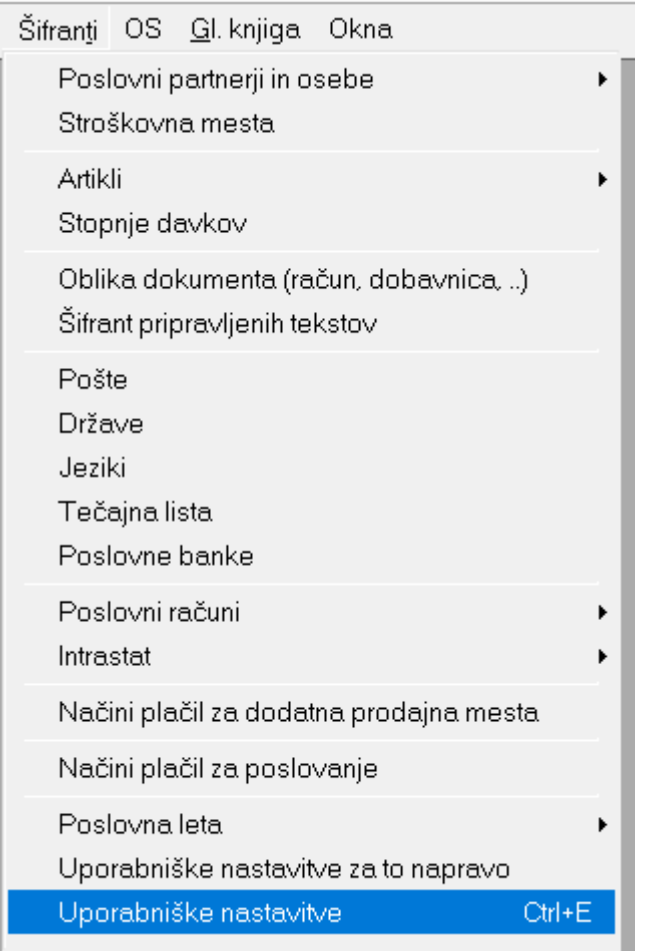

#### Vnesite davčno številko podjetja **brez SI** v vrstico Davčna številka

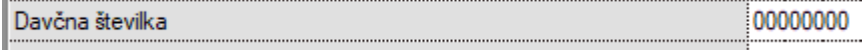

Da program shrani spremembe, kliknite zgoraj na gumb **Zapri**.

#### Potem v meniju Šifranti – Uporabniške nastavitve za to napravo

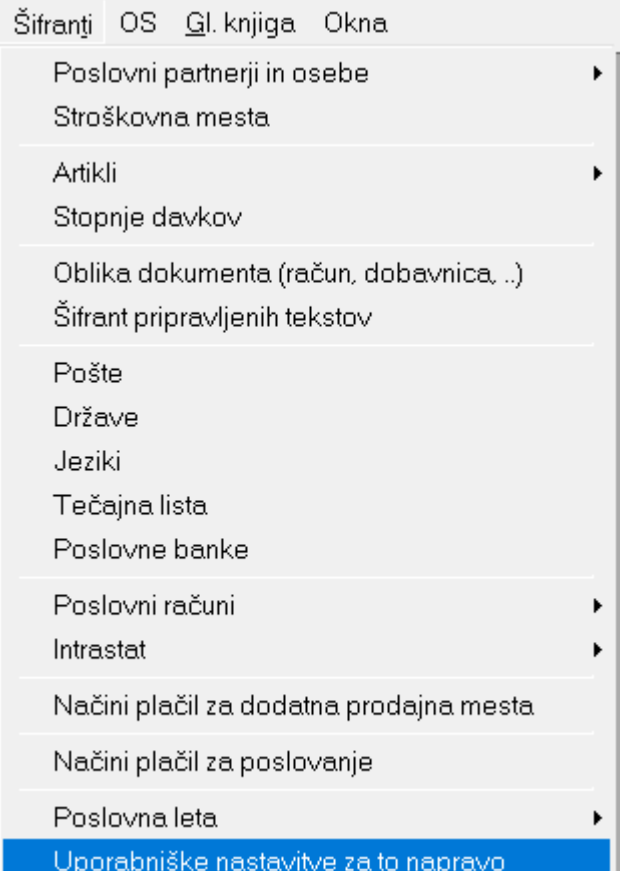

#### V vrstico

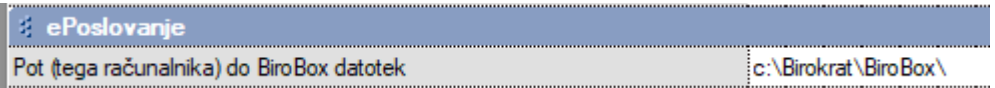

Vnesete pot do BiroBox datotek. Najbolje da v mapi Birokrat odprete podmapo BiroBox in to pot zapišete v to vrstico.

#### **ZELO POMEMBNO JE DA SE POT NA KONCU ZAKLJUČI Z ZNAKOM \!!!**

V vrstici

API ključ (tega računalnika) za BiroBox

Vnesite API ključ, kateri mora biti dolg **VSAJ 15 črk ali številk** in le ta ima funkcijo **gesla**. Na primer geslo12345678910. Pomembno je da uporabite nekaj, kar je težko ugotovit.

Te nastavitve so osnovni pogoj za delovanje vseh funkcionalnosti v android aplikaciji Birobox. Poskrbite za to, da so te nastavitve pravilno nastavljene, preden delate karkoli naprednejšega.

#### <span id="page-4-0"></span>**1.2. Inštalacija BiroBox aplikacije**

Z android telefonom odprite brskalnik in vpišite URL naslov: <http://www.birokrat.si/m>

Poiščite BIROBOX, shranite na android napravi in namestite.

Direktna povezava do aplikacije:

<span id="page-4-1"></span><https://www.birokrat.si/media/next/latest/BiroPOSLocal.apk>

#### **1.3. Izvoz šifranta iz Birokrata v BiroBOX aplikacijo**

V programu Birokrat greste v meni Šifranti – Artikli – Prodajni artikli – storitve

**POMEMBNO! Birobox aplikacija prepozna artikle po barkodah in ne po šifrah, zato si morate barkode najprej dopolniti v šifrantu (glej navodila za uporabo barkod v šifrantu).**

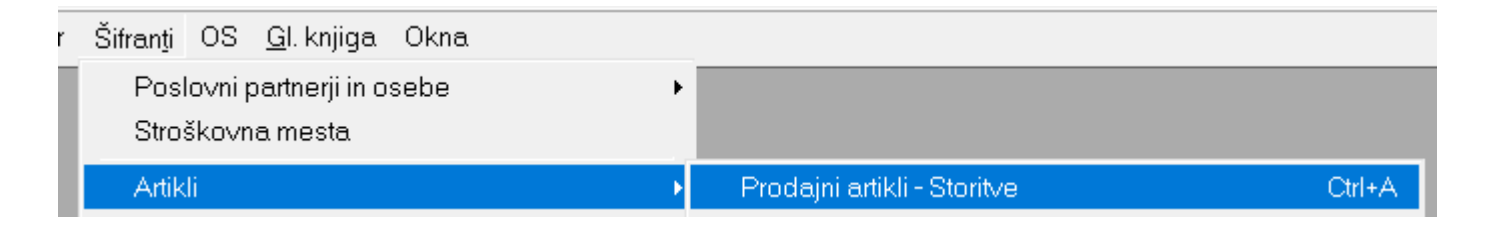

Izberete željeno skupino, vrsto ali podvrsto artiklov katere želite prenesti na BiroBox aplikacijo in kliknete zgoraj na gumb Čitalec.

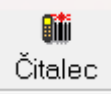

Program vas bo vprašal 'Pripravim datoteko za zunanjo enoto?' in izberete Yes.

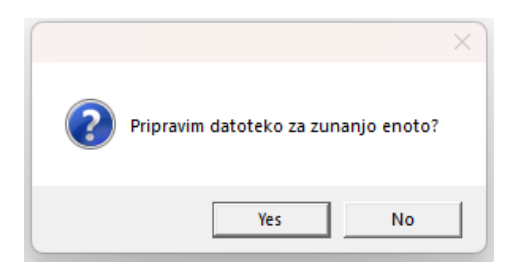

Potem vam še postavi vprašanje 'Pripravim datoteko samo za BiroBox?' in znova kliknete na Yes.

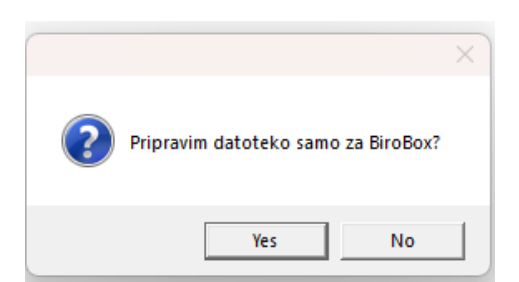

Ponovite isti postopek še za Poslovne partnerje v meniju šifranti – Poslovni partnerji in osebe – Poslovni partnerji. **PRED IZVOZOM PARTNERJI MORATE NAJPREJ IZBRATI VRSTO PARTNERJA (LAHKO TUDI »VSE VRSTE«).**

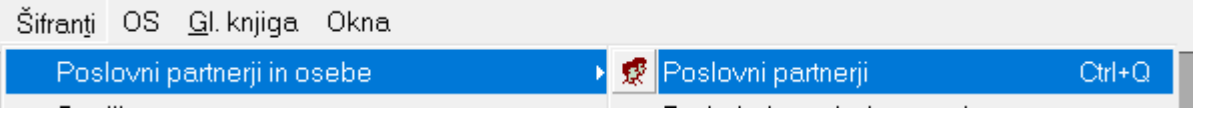

#### <span id="page-5-0"></span>**1.4. Izvoz Touch Screen iz POS v Birobox.**

Če imate urejen Touch Screen v Birokratu, lahko tudi to izvozite v aplikacijo Birobox. Pojdite na Maloprodaja – Blagajna – Nastavitve TouchScreen.

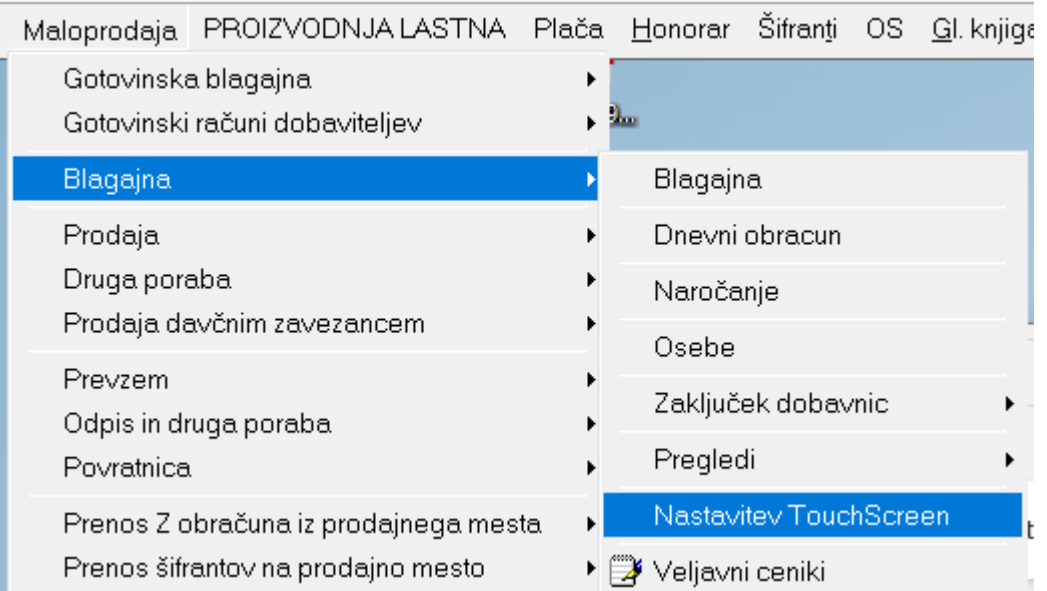

Uredite vaš touchscreen, če le ta ni urejen . V nastavitvah izberete puščico poleg Shrani – Pošlji v Birobox. V pogovornem oknu »Pripravim datoteko za Birobox« izberete YES.

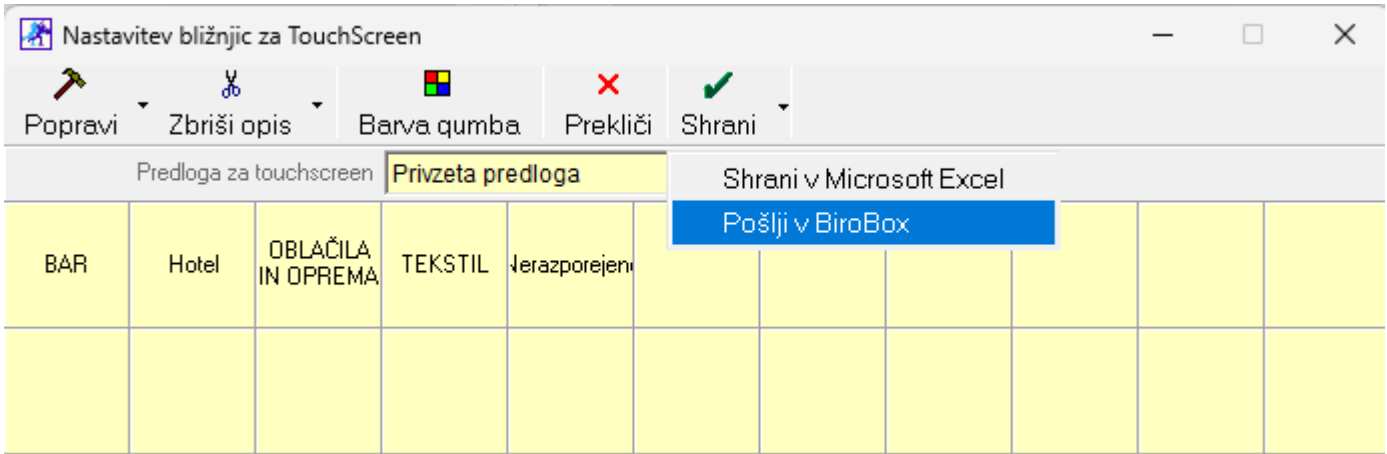

Ponovno naložite podatke v android aplikacijo Birobox. To naredite s tem, da ko odprete aplikacijo kliknete na gumb **"Ponovno naloži podatke"** in potem še na gumb **"Naloži"**. Aplikacija vas opozori

Ob ponovnem uvozu podatkov bodo izbrisani obstoječi neizvoženi in neshranjeni seznami. Ali nadaljujem?

**NE** 

**DA** 

Kliknete na DA.

Ko vstopite v aplikacijo in ko drsate na desno, boste videli, da imate dve novi okni, ki ustrezata touch screen-u. Prav tako je na dnu okna navigacija, ki kaže, kje v aplikaciji se trenutno nahajate. Skoz vsa štiri okna lahko v aplikaciji navigirate tudi tako, ta klikate na gumbe čisto na dnu ekrana.

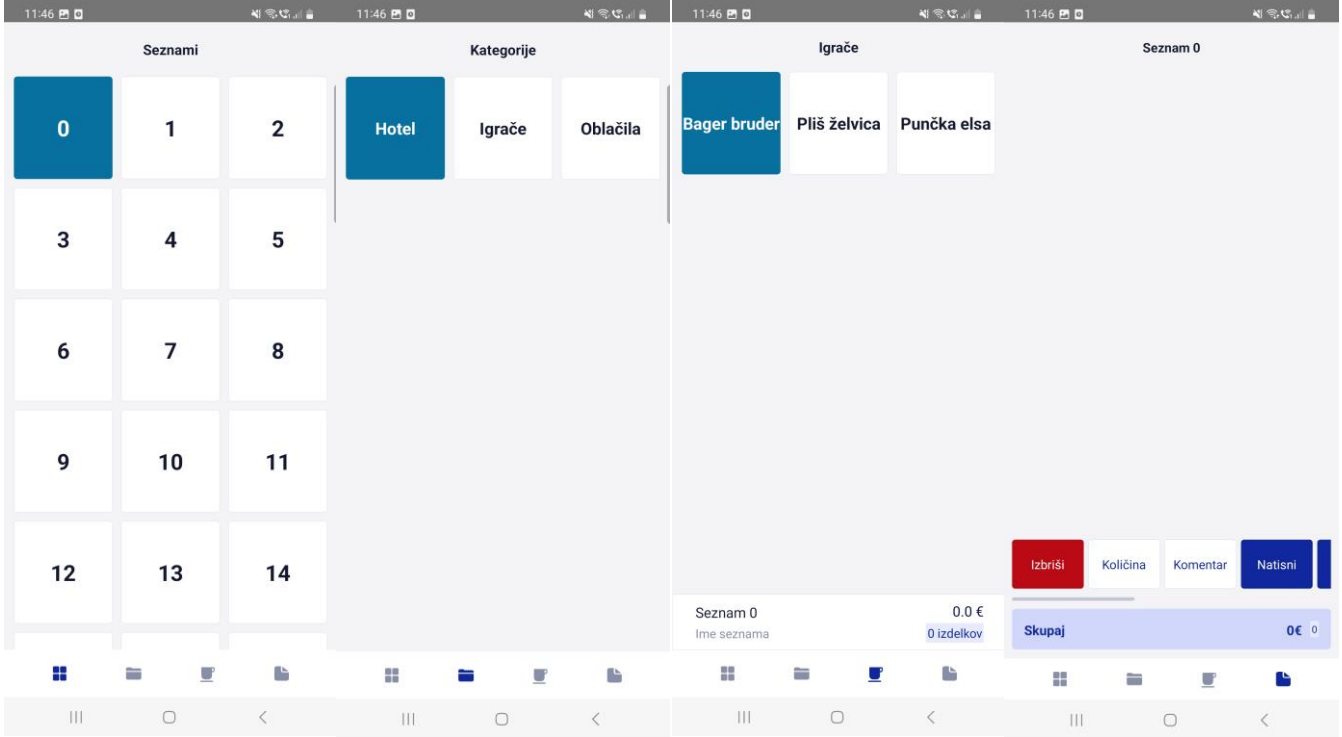

#### <span id="page-7-0"></span>**1.5. Povezava android aplikacije s programom Birokrat**

- 1. Odprete aplikacijo BiroBox na telefonu. Pojavi se nam meni »Naloži podatke«.
- 2. V tekstovno polje vnesete davčno številko podjetja, katero ste prej vnesli v Uporabniške nastavitve, brez predpone SI.
- 3. Izberete Naloži. Aplikacija bo naložila prej izbrane in izvožene šifrante artiklov in partnerjev.

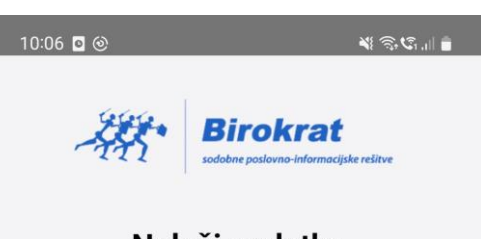

#### Naloži podatke

Najprej naložite podatke iz svojega Biroboxa.

**Opomba: Vsakič ko izberemo Naloži, se nam bodo šifranti, ki so bili že uvoženi, prepisali z novimi šifranti.**

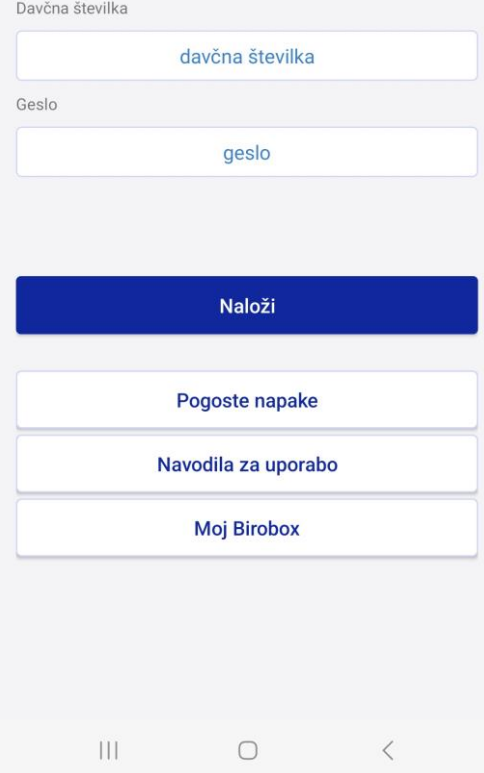

#### <span id="page-8-0"></span>**1.6. Uporaba aplikacije BiroBOX in izdelava seznama artiklov za uvoz v Birokrat**

- Ko prvič vstopimo v BiroBOX, izberemo gumb **»Naloži«.** Za to moramo imeti internetno povezavo.

Za vsak naslednji vstop iz menija »Vstopi v aplikacijo« izberemo gumb **»Vstop«**, ker si aplikacija zapomni naš šifrant. Prav tako internetna povezava ni potrebna.

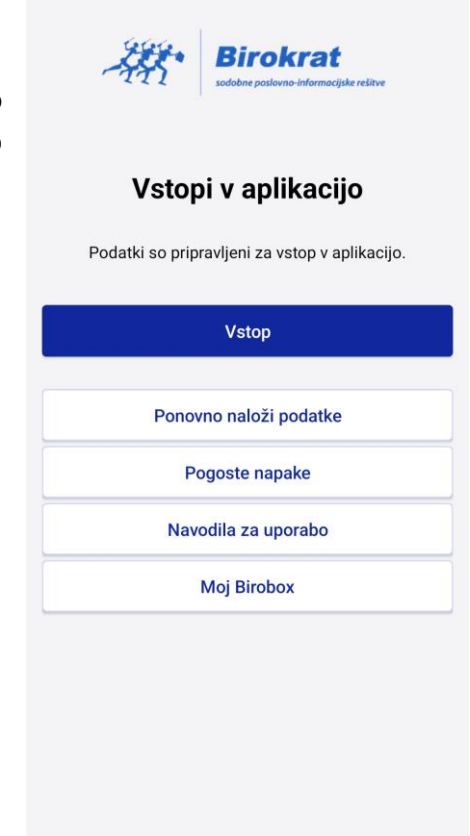

Po vstopu v aplikacijo imamo na voljo 4 preglede:

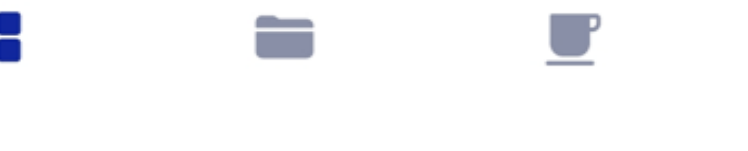

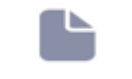

Seznami **Kategorije Artikli** Seznam za izvoz

Seznami so prikazani v mreži kvadratov, kjer vsak kvadrat predstavlja svoj seznam - s svojo številko in tudi barvo. Seznamov je na voljo 32, kolikor jih je v POS Birokratu.

Vsako mizo je možno tudi poljubno preimenovati in obarvati. To naredimo tako, da z dolgim klikom (pritisni in drži) izberemo mizo in pojavi se nam okno za izbor besedila in barve.

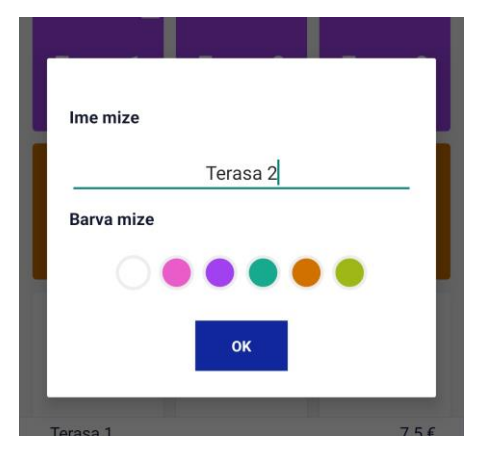

Izbrani seznam je označen s kljukico, zaseden seznam je označen s številom artiklov na seznamu. Dvoklik na izbrano mizo nas premakne na četrti pregled: seznam za izvoz.

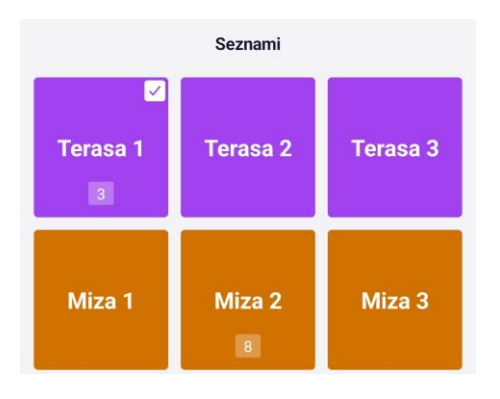

Ko izberete željeni seznam, lahko s prstom po enkranu podrsate na levo, da se premaknete na drugi pregled: Kategorije.

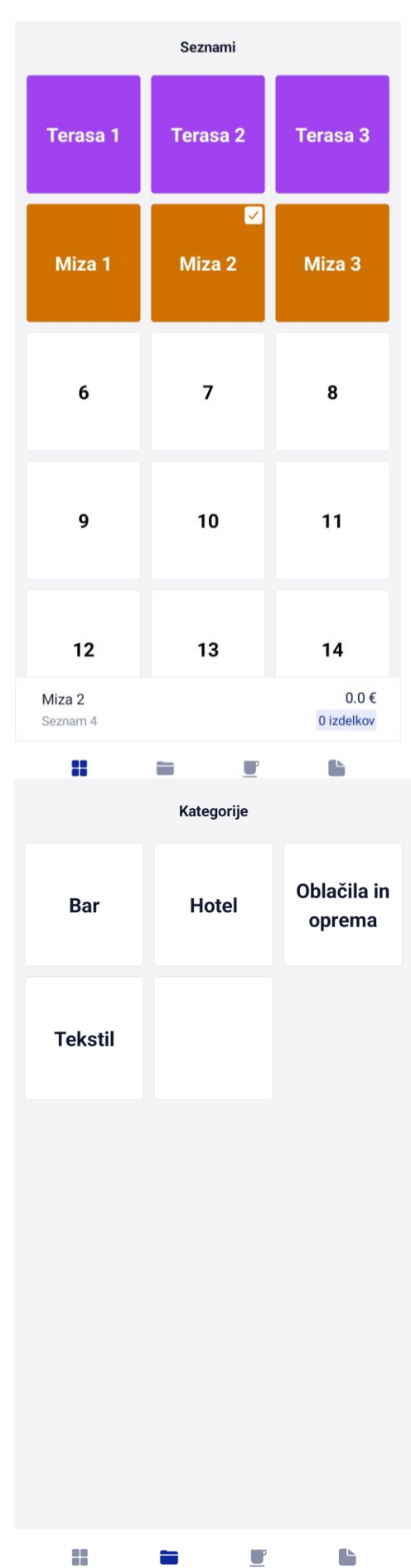

Po izbrani kategoriji se prikažejo Artikli. Artikle izberemo s klikom, ob izboru se pojavi številka v zgornjem desnem kotu na vsaki ploščici, ki kaže število artiklov na seznamu.

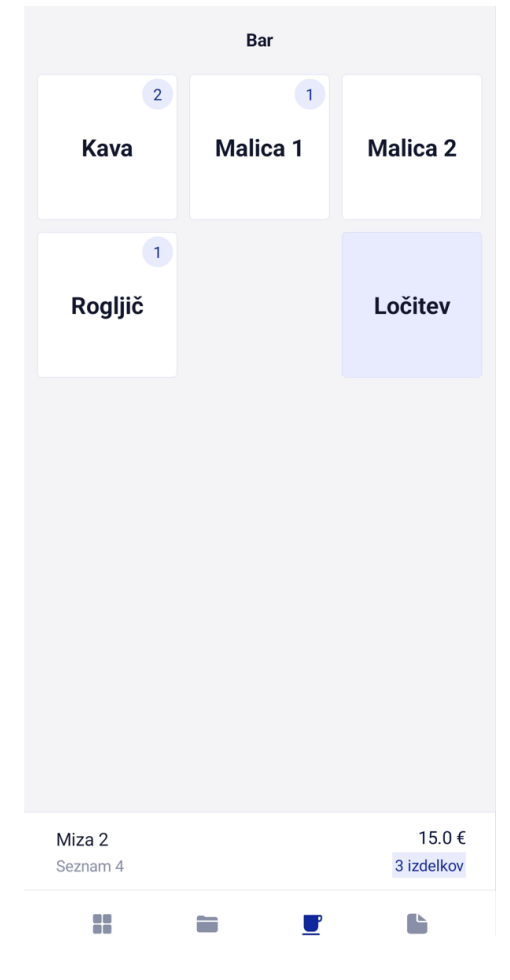

#### Zadnji pregled je Seznam za izvoz

- Spodaj v opravilni vrstici imamo drsni meni z izbirnimi gumbi **»KOLIČINA, SHRANIM LOČITEV IZVOZI, ARTIKEL, KOMENTAR, IZBRIŠI, NOV SEZNAM, PARTNER, NASTAVITEV«**.
- Na seznamu lahko na hitro uredimo količino, izbrišemo artikel, dodamo komentar določenemu artiklu, pobrišemo celoten seznam, seznam naslovimo na partnerja iz našega šifranta, seznam izvozimo v POS Birokrat.
- Gumb LOČITEV se nam pojavi v tretjem pregledu »Artikli« in v trenutnem pregledu »Seznam za izvoz«. Uporaba gumba ločitve je smiselna za restavracije, ki želijo naročilo pri mizi ločiti na različne hode. Artikli izbrani pred ločitvijo se seštevajo, isti artikli po izbrani ločitvi se pojavijo na seznamu pojavijo na novi poziciji.

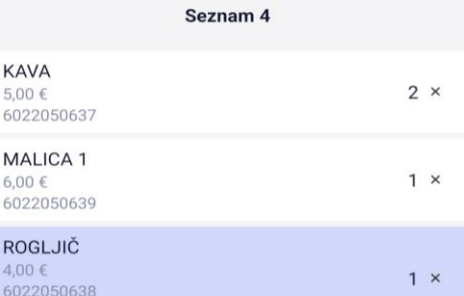

cokoladni roglijc

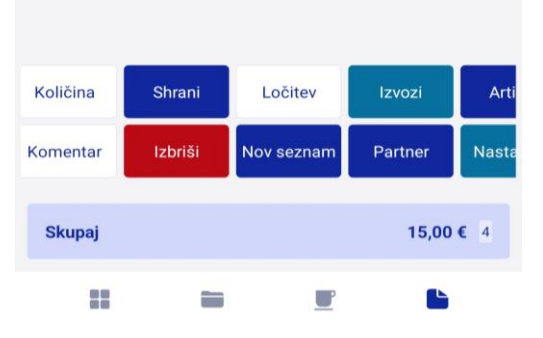

Vključi tiskanje **NE DA** Avtomatsko izvažanje ob shranjevanju **NE DA** Nastavitve skeniranja Skeniranje Vklopi Izklopi Način skeniranja Z Gumbom Vedno Hitrost skeniranja Hitro Počasi Nove postavke dodaj na seznam **NA DNU NA VRHU** Prekliči Nastavi

Preglejmo NASTAVITVE:

Vključi tiskanje: Ali bomo seznam tiskali na mobilni tiskalnik? Avtomatsko izvažanje ob shranjevanju: če izberemo DA, bo ob izboru gumba Shrani seznam avtomatsko prenesen v POS Birokrat na izbrano mizo.

Nastavitve skeniranja: Ali bomo artikle skenirali z barkodami? V tem primeru se nam pojavi okence za skeniranje barkod s kamero naprave.

Nove postavke dodaj na seznam: nastavimo urejenost sortiranja artiklov na seznamu (novejši dodani na dno ali na vrh)

#### <span id="page-12-0"></span>**1.7. Izvoz seznama iz Birobox-a**

Iz Birobox-a lahko izvozimo seznam artiklov na dva načina.

Prvi način je avtomatski in seznam se prenese direktno v POS Birokrat na izbrano mizo. Da to dosežemo, moramo imeti v nastavitvah Biroboxa vklopljeno Avtomatsko izvažanje ob shranjevanju (glej prejšnjo točko – nastavitve). V četrtem pregledu v aplikaciji izberemo gumb »Shrani«.

POMEMBNO: Avtomatski uvoz v Birokrat POS bo deloval, če je POS program odprt. Ko se seznam prenese, se avtomatsko za sabo tudi pobriše. Internetna povezava mora biti vzpostavljena!

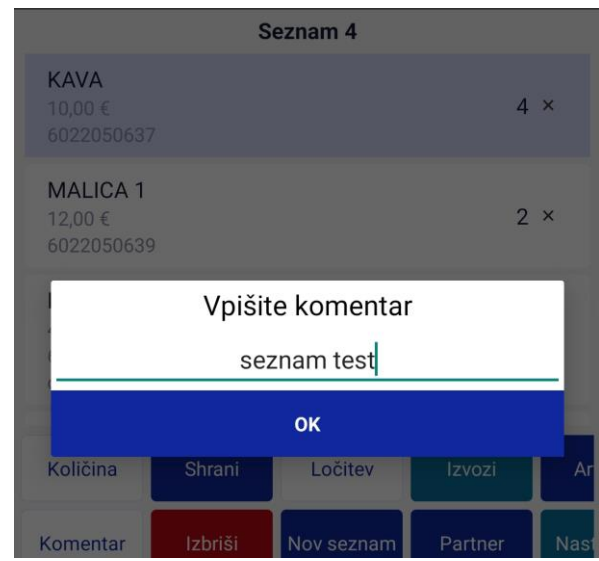

Drugi način je ročni, pri tem mora nastavitev Avtomatskega izvažanja ob shranjevanju biti izklopljena. Ko smo s seznamom zadovoljni, izberemo gumb »Shrani«, Da vse sezname izvozimo, se moramo prepričati, da smo povezani na internet. Potem ko smo shranili seznam, kliknemo na gumb **»IZVOZI«.** Odpre se novo okno, kjer izberete sezname, katere želite izvoziti in kliknete spodaj na gumb **»IZVOZI«. Če je seznam izvožen, bo v desnem zgornjem kotu dobil značko 'Izvoženo'.**

NAMIG: Če s shranjenim seznamom nismo zadovoljni, lahko z dvoklikom na seznam ponovno odpremo seznam in ga uredimo po želji.

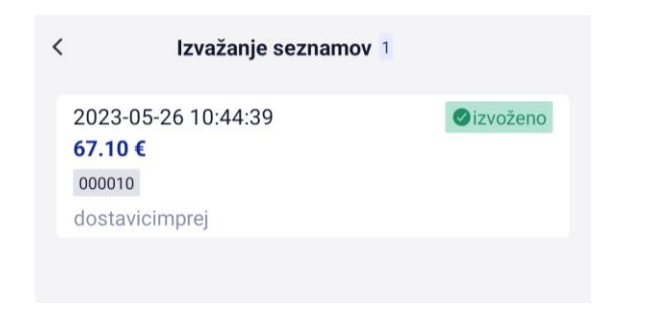

#### Izvažanje seznamov 1

2023-09-21 13:37:29 34,00 €

seznamtest

 $\langle$ 

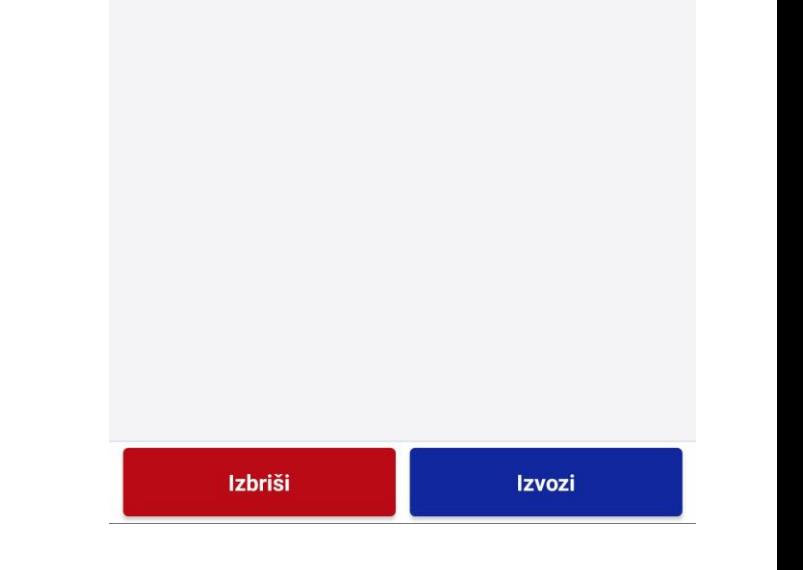

#### <span id="page-14-0"></span>**1.8. Uvoz seznama v program Birokrat**

V **Birokratu** lahko seznam uvozimo v vsak dokument, kjer imamo ob **gumbu Dodaj** iz spustnega menija možnost **Neposredno iz čitalca**.

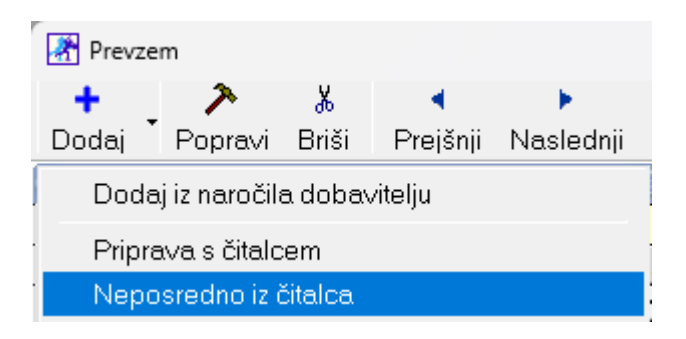

Torej na primer:

v meniju Skladišče – Prevzem – Vnos in pregled, kliknemo na puščico zraven **gumba Dodaj** in izberemo opcijo **Neposredno iz čitalca**. Izberemo seznam, ki ga želimo uvozit v Birokratov dokument. Tu nam prav pride komentar, ki smo ga zapisali ob shranjenem izvozu.

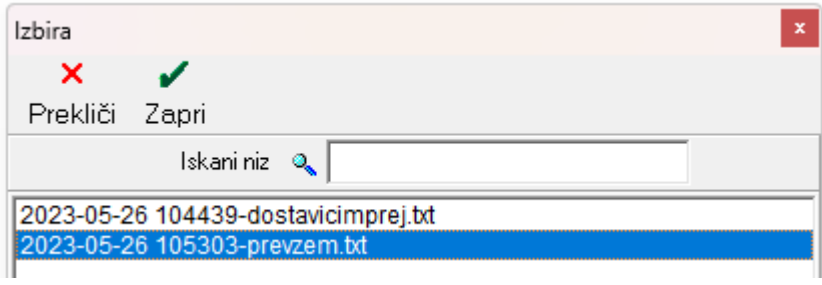

#### <span id="page-15-0"></span>**1.9. IZDELAVA INVENTURE**

**Pri izdelavi inventure seznam NE uvažamo iz menija »Neposredno iz čitalca« ampak izberemo »Priprava s čitalcem«,**

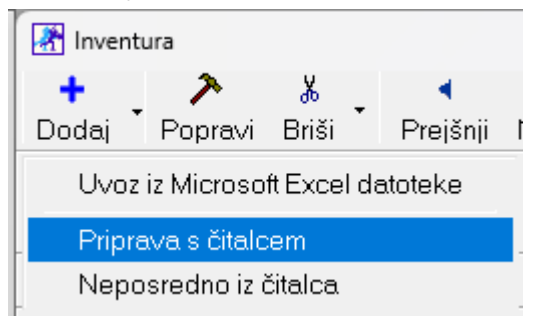

**v novem oknu, ki se nam odpre pa zraven gumba »Dodaj« izberemo puščico in kliknemo na »Neposredno iz čitalca«.** 

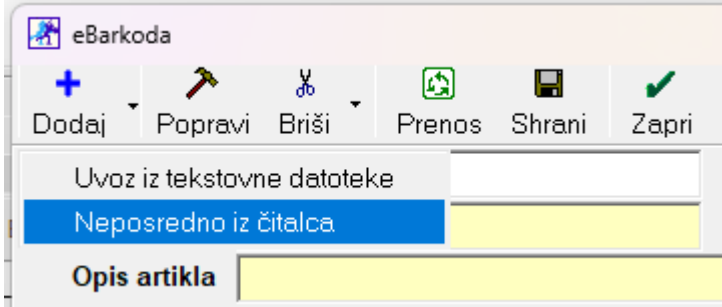

<span id="page-15-1"></span>**Izberem želeni seznam in kliknemo »Prenos«, da se nam artikli nanizajo v inventuri.**

#### **1.10. Uporaba čitalca za vnos artiklov na seznam**

Če uporabljate čitalec, lahko to storite samodejno. Ko ste enkrat na oknu **"Seznam",** bodo katerikoli skenirani artikli dodani na trenutni seznam.

#### <span id="page-16-0"></span>**1.11. Tiskanje naročila na prenosni tiskalnik**

Ko vnesete vse željene artikle na seznam, kliknete spodaj na gumb **NATISNI.**  Ob kliku na ta gumb se odpre novo okno, kjer so izpisani vsi artikli na tem seznamu in samo kliknete na gumb **PRINT**. Seveda pred tem mora obstajati povezava vaše android naprave s tiskalnikom.

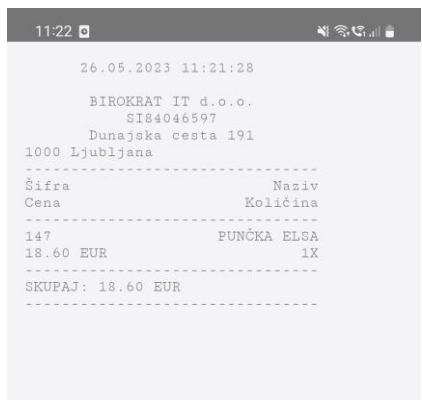

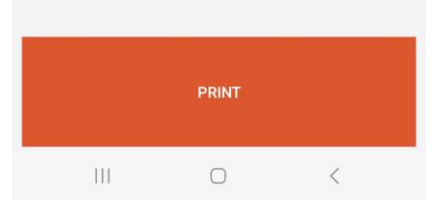

#### <span id="page-17-0"></span>**1.12. Uporaba kamere kot čitalca barkod za vnos artiklov na seznam**

Kot čitalec barkod lahko uporabite tudi kamero na vaši android napravi. In sicer ko ste na seznamu, kliknete spodaj na gumb **KAMERA.** Odpre se okno **'Nastavitve skeniranja'** kjer lahko vklopite, izklopite in nastavite način skeniranja. Kliknete na gumb **Nastavi**.

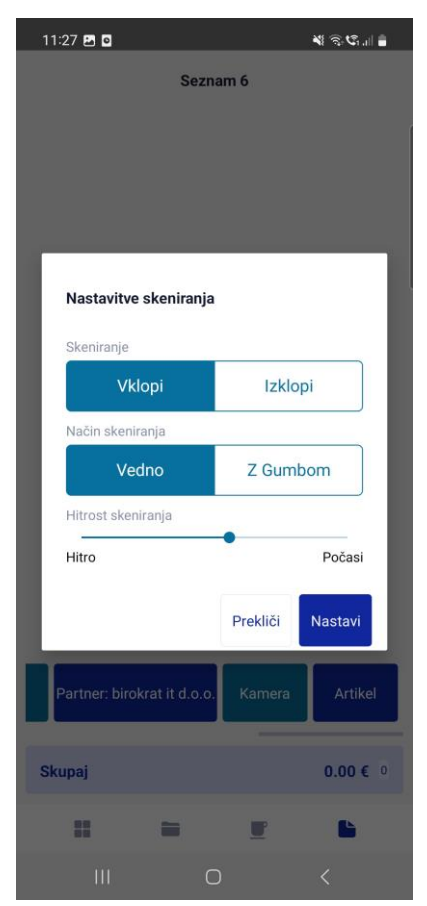

V zgornjem delu se odpre okno, s katerim lahko skenirate barkode artiklov. Te barkode morajo biti vnesene tudi v program Birokrat pri vsakemu artiklu, da bo aplikacija znala povezat barkode in artikle.

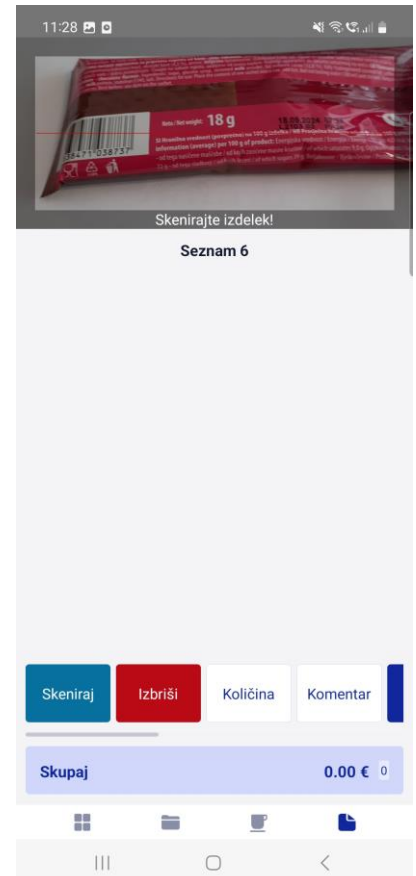

#### <span id="page-19-0"></span>**1.13. Moj BiroBox**

V aplikaciji BiroBox na vaši android napravi se nahaja tudi gumb **Moj BiroBox**.

## **Moj Birobox**

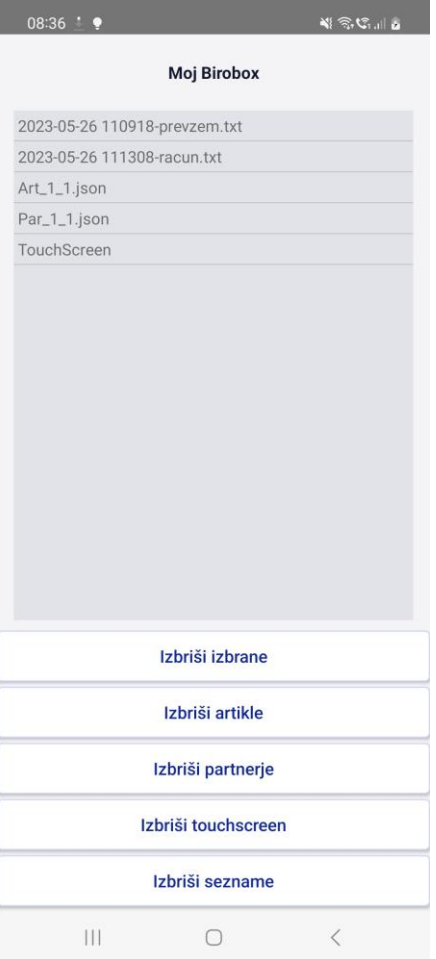

Po kliku na ta gumb se odpre novo okno, kjer se v zgornjem delu vidijo vse vaše datoteke, tako pripravljene v programu Birokrat kot tudi v aplikaciji BiroBox. Tukaj lahko izbrišete vsako datoteko posebej – **'Izbriši artikle', 'Izbriši partnerje', 'Izbriši touchscreen' in 'Izbriši sezname'** ali pa označite tiste datoteke katere želite izbrisati in kliknete na **'Izbriši izbrane'**.

Poleg tega da se te datoteke tukaj brišejo, jih morate izbrisati tudi v mapi, katero ste prej določili v **Uporabniških nastavitvah za to napravo**. **Torej npr. C:\Birokrat\BiroBox, kot kaže slika spodaj.**

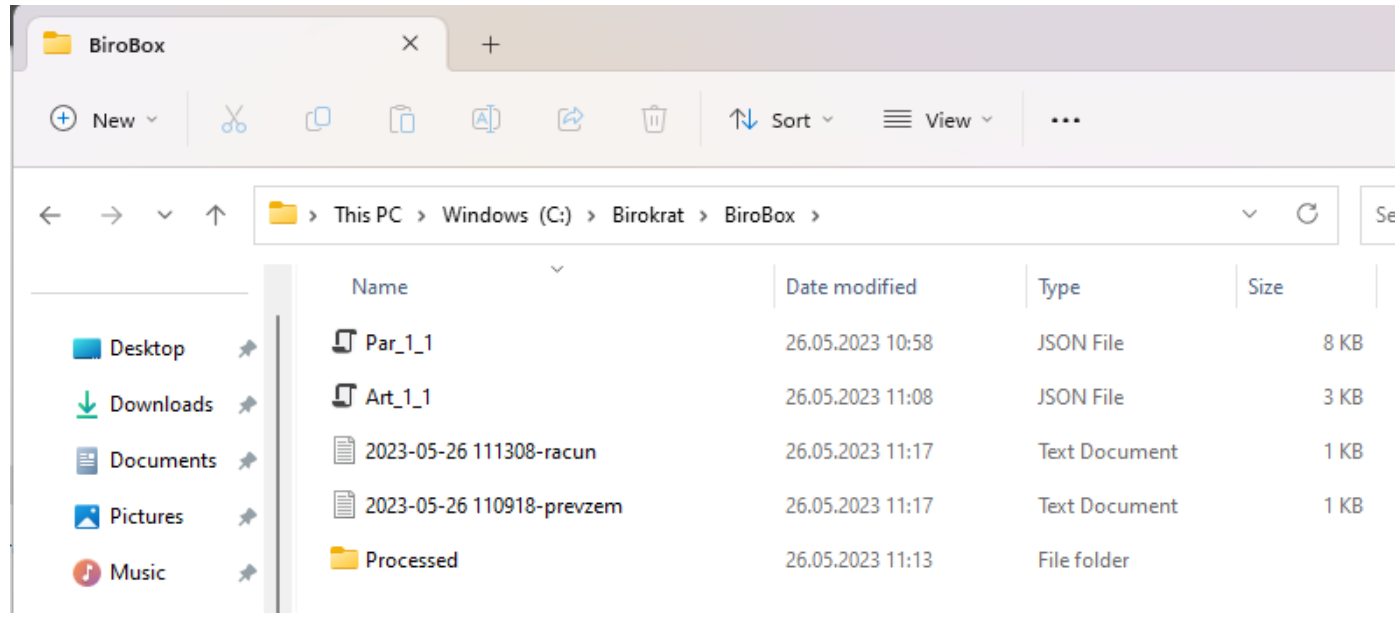